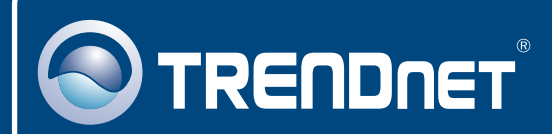

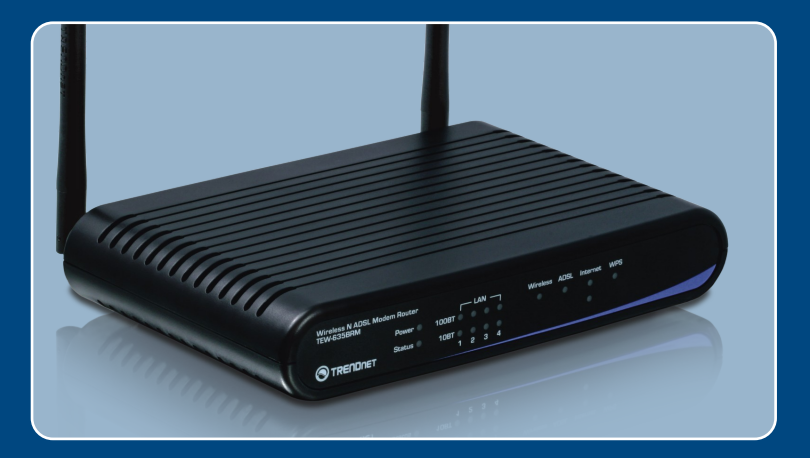

# Quick Installation Guide

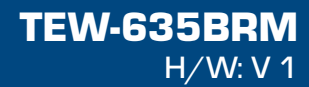

# **Table of Contents**

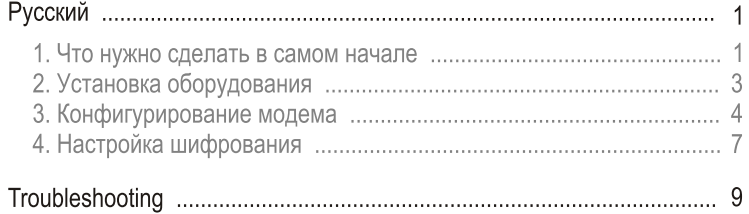

## 1. Что нужно сделать в самом начале

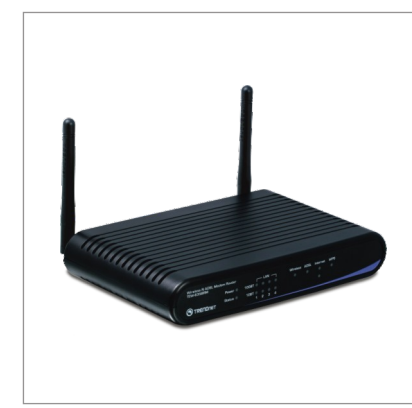

### Содержимое упаковки

- $\cdot$  TEW-635BRM
- Руководство пользователя на диске CD-ROM
- Руководство по быстрой установке
- 1 кабель RJ-45 Ethernet
- 1 телефонный кабель RJ-11
- Адаптер источника питания (12V DC, 1A)

## Требования к установке

- Действующее подключение к сети Интернет через DSL-модем
- Компьютер с соответствующим образом установленным сетевым адаптером - проводным или беспроводным
- Веб-браузер: Internet Explorer (5.5 или более)

## Применение **300Mbps Wireless N ADSL2/2+ Modem Router** (TEW-635BRM) Internet **ADSL Ready Line** Workstation with 300Mbps Phone Jack Wireless N USB Adapter (TEW-624UB) Notebook with 300Mbps Workstation with 300Mbps<br>Wireless N PCI Adapter<br>(TEW-623PI) Wireless N PC Card<br>(TEW-621PC)  $300M$ bps

**Русский** 

## Соберите сведения о своем Интернет-провайдере (ISP)

Во время установки беспроводного модема-маршрутизатора ADSL Мастер установки автоматически обнаруживает тип соединения с провайдером Интернет-услуг. Если Маршрутизатор не сможет определить тип соединения с провайдером Интернет-услуг, его можно указать вручную. Уточните у своего провайдера, какой у вас тип широкополосного соединения с Интернетом с помощью DSL-модема, с тем, чтобы у вас была вся информация для одного из следующих типов соединения:

### А. Соединение с динамическим IP

Параметры ADSL-модема (VPI или VCI), если автоматически не обнаружены. Провайдер может потребовать применения конкретного имени хоста или домена.

### В. Соединение со статическим или фиксированным IP

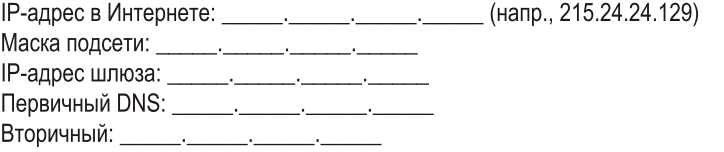

Параметры ADSL-модема (VPI или VCI), если автоматически не обнаружены.

### С.Соединение с динамическим IP - PPPoE или PPPoA

Имя пользователя для входа:

Пароль:

Параметры ADSL-модема (VPI или VCI), если автоматически не обнаружены.

### D. Статическое или фиксированное соединение IPoA (IP через ATM)

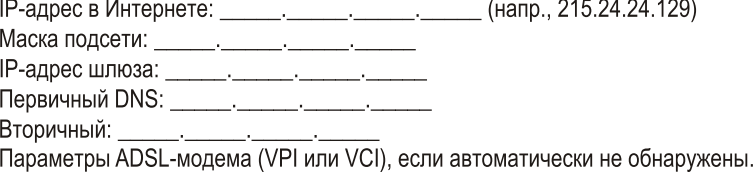

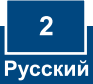

# 2. Установка оборудования

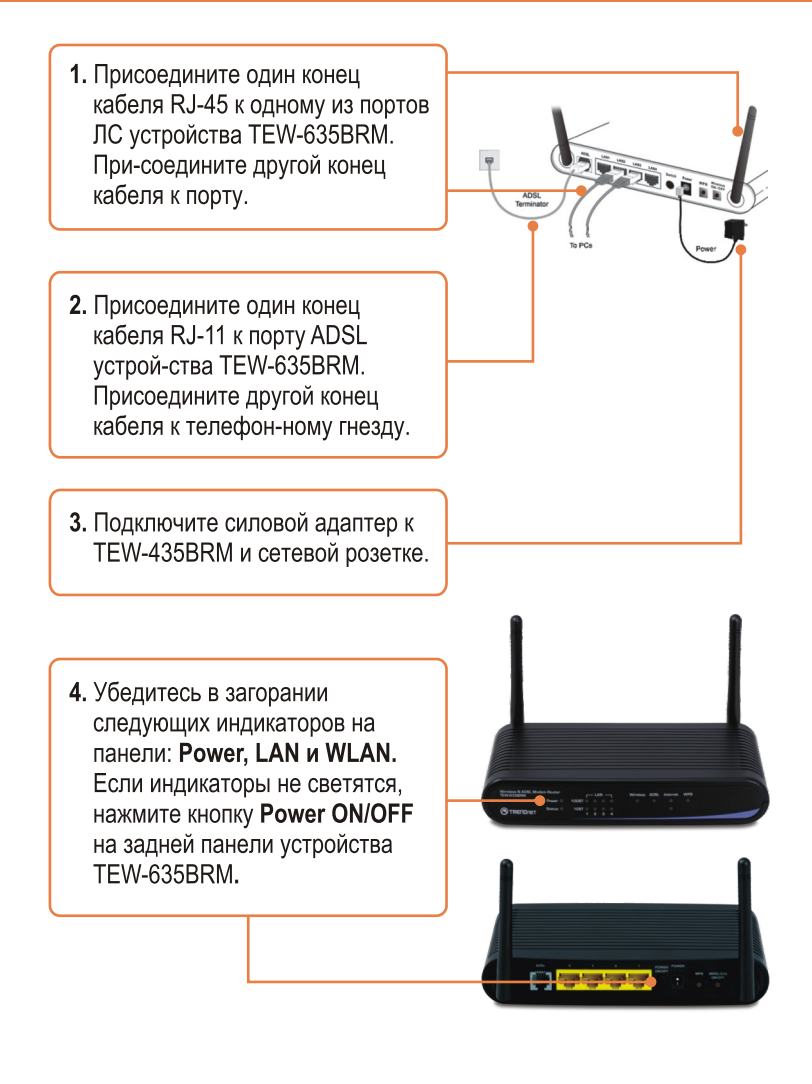

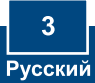

## 3. Конфигурирование модема

Примечание: рекомендуется настроить конфигурацию модема от компьютера, подключенного с помощью проводов.

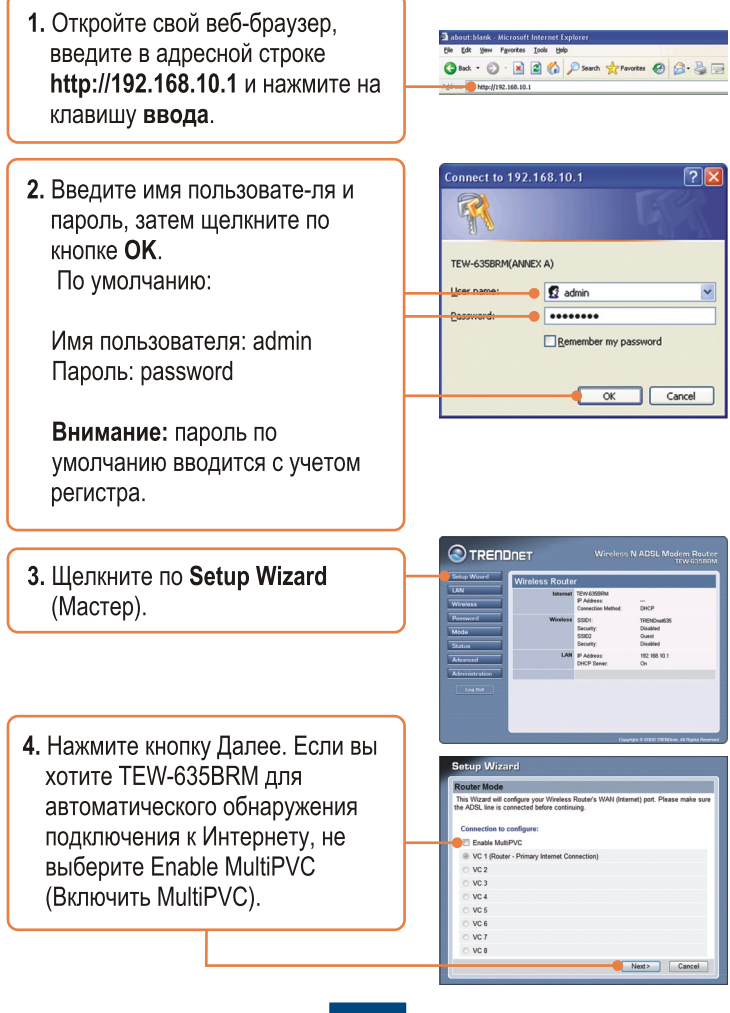

## 5. Выберите Auto-Detect и шелкните по кнопке Далее.

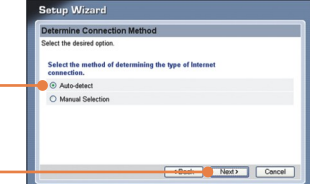

Примечание:

- 1: В Данном примера тип автоматического обнаружению если Мастер установки автоматически не обнаружит ваш тип соединения с сетью Интернет, выберите ручной способ - Manual Selection - и введите данные, предоставленные вашим провайдером.
- 2. в данном примере тип соединения через DSL-модем PPPoE.

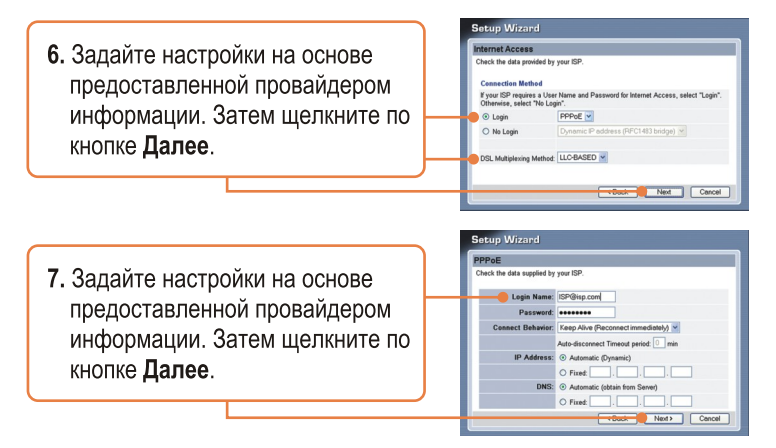

Примечание: при других способах соединения выполняйте указания на экране после процедуры автоматического обнаружения.

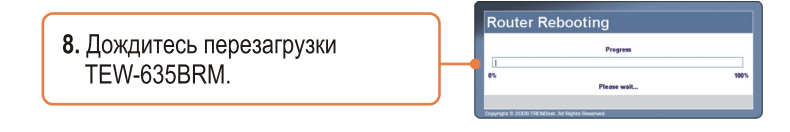

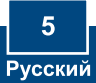

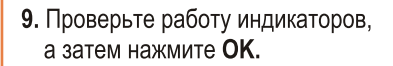

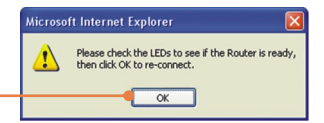

10. Отметьте Test Internet **Connection и щелкните по** кнопке завершения - Finish.

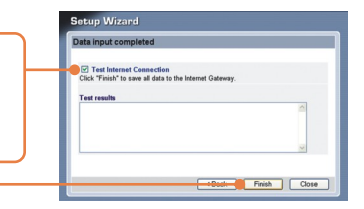

11. Проверьте, успешно ли прошел тест. Убедитесь, что индикаторы ADSL и Internet светятся. Затем нажмите Close.

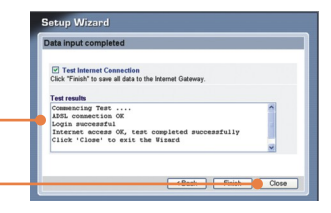

12. Откройте браузер и введите адрес (напр., www.trendnet.com) для проверки соединения с Интернетом.

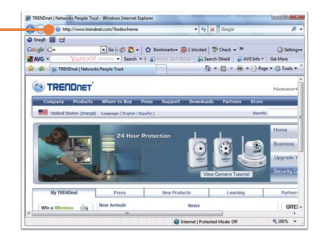

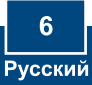

# 4. Настройка шифрования

1. Выберите Беспроводная связь. Выберите Регион, введите нужный идентификатор SSID и нажмите на кнопку Сохранить.

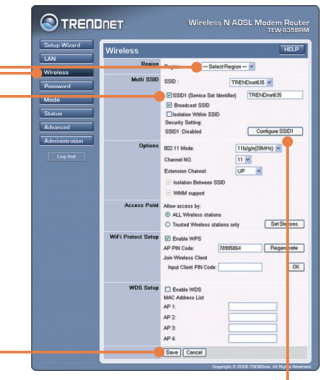

2. Выберите Конфигурация SSID1 для настройки Безопасности при беспроводной связи.

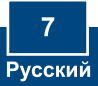

3. В примере ниже использован WPA-PSK. Выберите систему безопасности в окне Security System, а затем введите ключ шифрования в поле PSK. Оставьте в поле Encryption значение ТКІР, нажмите Save, а затем нажмите Close. Для режимов WPA-PSK и WPA2-PSK открытый ключ должен иметь длину от 8 до 63 символов ASCII или до 64 символов НЕХ. Не забудьте записать ключ шифрования.

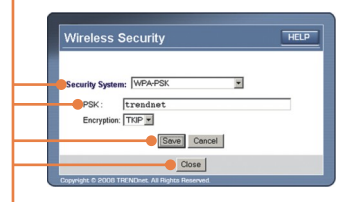

## Установка завершена.

Подробнее о конфигурировании устройства TEW-635BRM и дополнительных настройках можно узнать в разделе «Поиск и устранение неисправностей» руководства пользователя на CD-ROM-диске или на веб-сайте TRENDnet по адресу http://www.trendnet.com.

### Зарегистрируйте свой продукт

Для того, чтобы воспользоваться сервисным обслуживанием и поддержкой на высшем уровне, предлагаем вам зарегистрировать свой продукт в режиме онлайн здесь: http://www.trendnet.ru/products/registration.php Благодарим Вас за то, что Вы выбрали TRENDnet

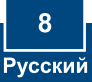

#### **Q1: I typed http://192.168.10.1 in my Internet Browser's Address Bar, but an error message says "The page cannot be displayed." How can I get into the TEW-635BRM's web configuration page?**

**A1:**  First, check your hardware settings again by following the instructions in Section 2. Second, make sure the Power, LAN and WLAN lights are lit. Third, make sure your TCP/IP settings are set to **Obtain an IP address automatically** (see the steps below).

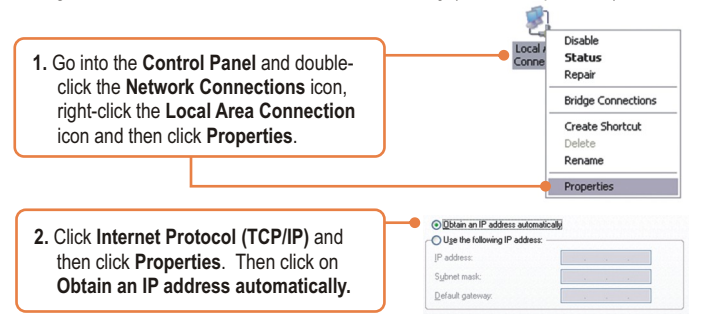

Fourth, reset the TEW-635BRM. To reset the TEW-635BRM, press the **WPS** and the **WIRELESS ON/OFF** button simultaneously for 8 seconds, then let go.

### **The Modem does not auto-detect my DSL connection. What should I do? Q2:**

A2: First, verify that your DSL account is activated. Second, make sure all the cables are properly connected (see Section 2). Third, in Section 3, select manual selection in the Setup Wizard and configure the Modem based on information provided by your ISP.

#### **All the settings are correct, but I can not make a wireless connection to the Modem. Q3: What should I do?**

A3: First, double check that the Wireless LED on the Modem is lit. If the Wireless LED is not lit, press the **WIRELESS ON/OFF** button on the back of the Modem. Second, power cycle the Modem. Unplug the power to the Modem. Wait 15 seconds, then plug the power back in. Third, contact the manufacturer of your wireless network adapter. Make sure the wireless network adapter is configured with the proper SSID. The default SSID of the TEW-635BRM is **TRENDnet635.** If you have enabled any encryption on the Access Point, make sure to configure the wireless network adapter with the same encryption key.

#### **I forgot my login password. What should I do? Q4:**

A4: Press the WPS and the WIRELESS ON/OFF button simultaneously for 8 seconds, then let go. This will return all settings to factory default.

If you still encounter problems or have any questions regarding the **TEW-635BRM,** please contact TRENDnet's Technical Support Department.

### **Certifications**

This equipment has been tested and found to comply with FCC and CE Rules. Operation is subject to the following two conditions:

(1) This device may not cause harmful interference.

(2) This device must accept any interference received. Including interference that may cause undesired operation.

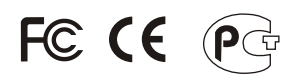

Waste electrical and electronic products must not be disposed of with household waste. Please recycle where facilities exist. Check with you Local Authority or Retailer for recycling advice.

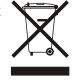

**NOTE:** THE MANUFACTURER IS NOT RESPONSIBLE FOR ANY RADIO OR TV INTERFERENCE CAUSED BY UNAUTHORIZED MODIFICATIONS TO THIS EQUIPMENT. SUCH MODIFICATIONS COULD VOID THE USER'S AUTHORITY TO OPERATE THE EQUIPMENT.

### ADVERTENCIA

En todos nuestros equipos se mencionan claramente las caracteristicas del adaptador de alimentacón necesario para su funcionamiento. El uso de un adaptador distinto al mencionado puede producir daños fisicos y/o daños al equipo conectado. El adaptador de alimentación debe operar con voltaje y frecuencia de la energia electrica domiciliaria existente en el pais o zona de instalación.

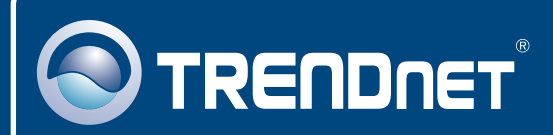

# Product Warranty Registration

**Please take a moment to register your product online. Go to TRENDnet's website at http://www.trendnet.com/register**

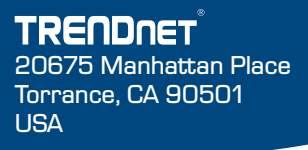

Copyright ©2008. All Rights Reserved. TRENDnet.